Taking tutorials online ACU LTC

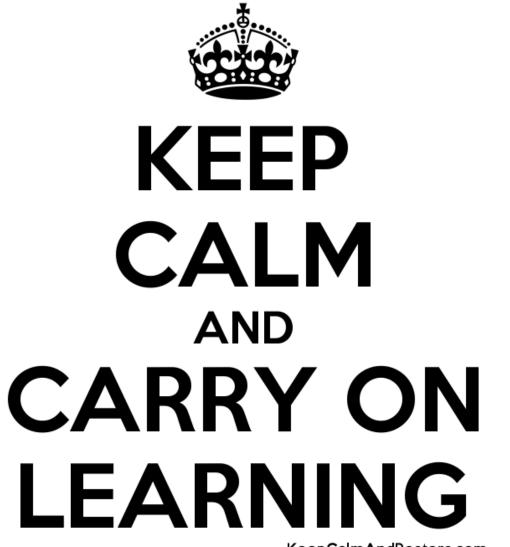

KeepCalmAndPosters.com

# Today's tutorial

• ILO for this tutorial: ACU teachers will be able to design and deliver online tutorials that replicate the face to face learning experience in terms of student-centred and active learning of theoretical and conceptual material from lectures.

| 2 mins               | Review lecture/pre-reading topics for tutorial - instructions re mobile phones?                |
|----------------------|------------------------------------------------------------------------------------------------|
| 5 mins               | Check tools                                                                                    |
| 5 mins               | introductions on chat                                                                          |
| 10 mins              | Group activity 1                                                                               |
| 5 mins               | Group feedback                                                                                 |
| 10 mins              | Q & A                                                                                          |
| 5 mins               | break                                                                                          |
| 10 mins              | Activity 2                                                                                     |
| 10 mins              | Group feedback                                                                                 |
| 10 mins              | Q & A                                                                                          |
| 10 mins<br>questions | Questions – return to ILO. Relevance to assessment? Next week's lecture topic and pre-readings |

## Zoom

- Polling <a href="https://zoom.us/docs/doc/Comprehensive%20Guide%20to%20Educating%20Through%20Zoom.pdf">https://zoom.us/docs/doc/Comprehensive%20Guide%20to%20Educating%20Through%20Zoom.pdf</a>
- Breakout Rooms: <u>https://support.zoom.us/hc/en-us/articles/206476093-Getting-Started-with-Breakout-Rooms</u>
- Non-verbal feedback <a href="https://zoom.us/docs/doc/Comprehensive%20Guide%20to%20Educating%20Through%20Zoom.pdf">https://zoom.us/docs/doc/Comprehensive%20Guide%20to%20Educating%20Through%20Zoom.pdf</a>
- Virtual background <u>https://support.zoom.us/hc/en-us/articles/210707503-Virtual-Background</u>
- Sharing your screen <u>https://support.zoom.us/hc/en-us/articles/201362153-How-Do-I-Share-My-Screen-</u>
- Sharing your whiteboard <u>https://support.zoom.us/hc/en-us/articles/205677665-Sharing-a-whiteboard</u>
- Annotation <u>https://support.zoom.us/hc/en-us/articles/115005706806-Using-annotation-tools-on-a-shared-screen-or-whiteboard</u>
- Transcript of meetings <u>https://support.zoom.us/hc/en-us/articles/115005706806-Using-annotation-tools-on-a-shared-screen-or-whiteboard</u>
- Chat <u>https://support.zoom.us/hc/en-us/articles/203650445-In-Meeting-Chat</u>
- Generating reports <u>https://support.zoom.us/hc/en-us/articles/203650445-In-Meeting-Chat</u>
- Recording <a href="https://support.zoom.us/hc/en-us/articles/115004794983-Automatically-Transcribe-Cloud-Recordings-">https://support.zoom.us/hc/en-us/articles/115004794983-Automatically-Transcribe-Cloud-Recordings-</a>

## Zoom

- Go to <a href="https://support.zoom.us">https://support.zoom.us</a> , use ACU staff email address
- Create a meeting
- Copy link and add to unit for students to join
- Recordings to cloud, backed up in echo360 or device saved to computer (upload to Kaltura or Echo360)
- Students can create free account use for student study groups (40 mins, 3 participants)
- Usage, reports are also available

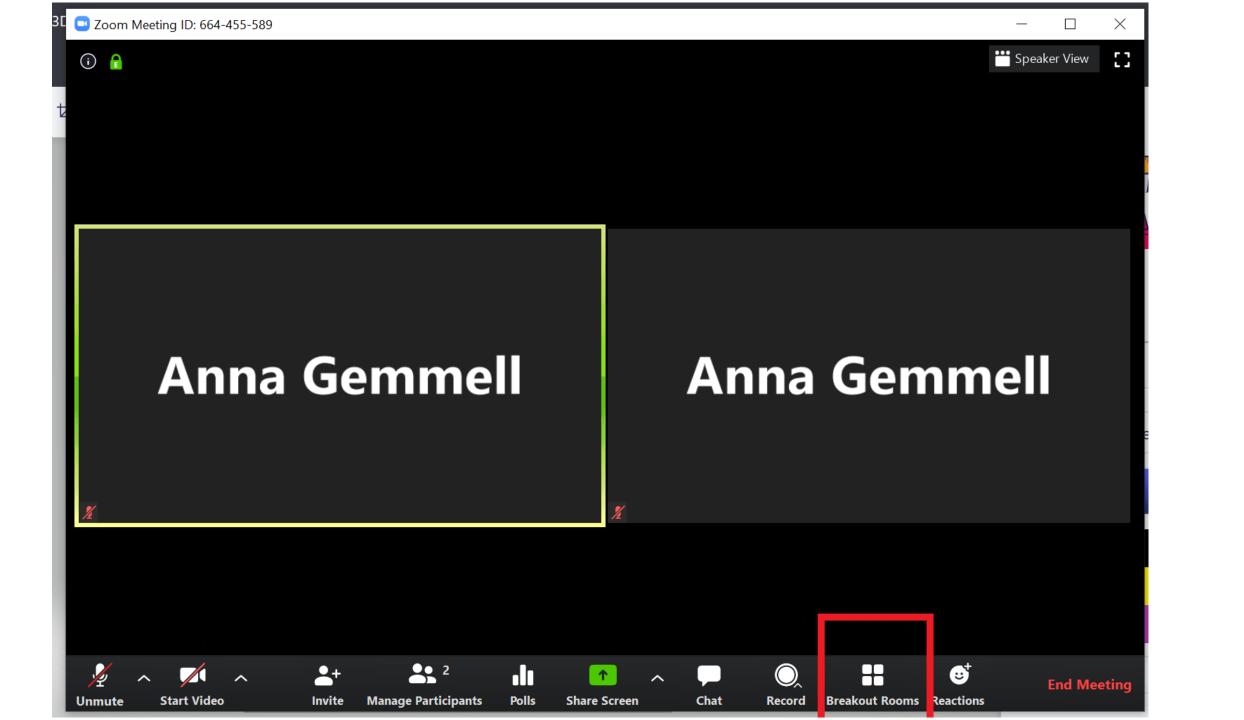

# Adobe Connect:

- Getting set up for Adobe Connect Connection meetings <u>https://staff.acu.edu.au/our\_university/learning\_and\_teaching/technology\_enhanced\_learning/leo\_guides/</u> <u>tools/live\_classrooms/making\_sure\_your\_computer\_is\_ready\_for\_adobe\_connect\_meetings</u>
- How to create an adobe connect activity in your LEO unit <u>https://staff.acu.edu.au/our\_university/learning\_and\_teaching/technology\_enhanced\_learning/leo\_guides/</u> <u>tools/live\_classrooms/how\_to\_create\_an\_adobe\_connect\_lti\_activity/how\_to\_access\_adobe\_connect\_lti\_r</u> <u>ecordings</u>
  - How to access recordings <u>https://staff.acu.edu.au/our\_university/learning\_and\_teaching/technology\_enhanced\_learning/leo\_guides/tools/live\_classr\_ooms/how\_to\_create\_an\_adobe\_connect\_lti\_activity/how\_to\_access\_adobe\_connect\_lti\_recordings
    </u>
  - Student study rooms
     <u>https://staff.acu.edu.au/our\_university/learning\_and\_teaching/technology\_enhanced\_learning/leo\_guides/tools/live\_classr\_ooms/how\_to\_create\_an\_adobe\_connect\_lti\_activity/how\_students\_can\_create\_and\_use\_their\_own\_online\_study\_rooms

    </u>
- Run an adobe connect session

https://staff.acu.edu.au/our\_university/learning\_and\_teaching/technology\_enhanced\_learning/leo\_guides/ tools/live\_classrooms/starting\_and\_running\_a\_live\_classroom\_with\_the\_adobe\_connect\_lti\_activity

## Adobe Connect

- Add link to your unit via external link
- Students click to join and view recordings
- Able to add Office hours
- Student create and join their own study groups
- includes layouts, breakout rooms, sharing, chat ...

| Anna Adobe 10 test (Sharing) - Adobe Connect                                                                                                    | - 0 X           |
|----------------------------------------------------------------------------------------------------|-----------------|
| Meeting Layouts Pods Audio 🌗 - 👤 - 🦓 -                                                                                                    | Help 📶          |
| Share     Manage Meeting Information<br>Manage Access & Entry     Image Access & Entry     Image Acce | Sharing         |
| te: Preferences<br>Audio Setup Wizard                                                                                                    | Start My Webcam |
| Record Meeting<br>Switch To Prepare Mode<br>Enable Presenter Only Area<br>Full Screen                                                                                                    | Collabo         |
| hi End Meeting<br>Exit Adobe Connect                                                                                                    | Breakout rooms  |
| al Active Speakers<br>Por<br>Hosts (1)<br>Anna Gemmell                                                                                                    |                 |
| Presenters (0)                                                                                                    |                 |
| Share My Screen                                                                                                    |                 |
| Chat (Everyone)                                                                                                    | ≡*              |
|                                                                                                    |                 |
| 물 James Micholson has made Michelle Craig a team owner.                                                                                                    | <b>9</b> × +    |

#### Adobe Connect tutorials

Adobe Connect

Settings: 🌼 Change

Help: User Guide | EduGame Cloud

| Course Meetings                         | Add Meeting |
|-----------------------------------------|-------------|
| Anna_blank_meeting Recordings   Reports | Join 🄯 🗸 🗸  |
|                                         |             |
| Office Hours                            | Add Meeting |
| Currently there are no meetings.        |             |
|                                         |             |
| Study Groups                            | Add Meeting |
| Currently there are no meetings.        |             |

#### Teams

- Add calendar even to outlook
- Select join teams,
- Team meeting options
- copy link and add URL to your unit to
- Recording links sent via email
- To download and upload recording to Kaltura or Echo360, go to MS stream

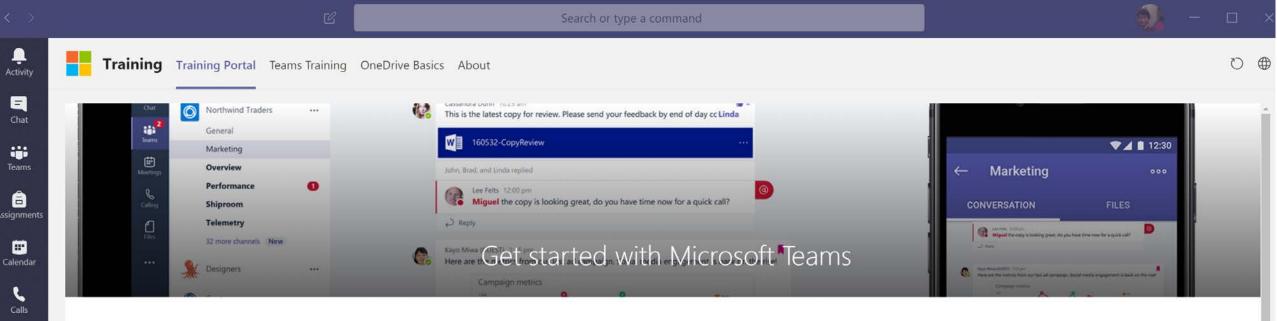

#### Home > Products > Microsoft Teams

ſ

Files

Training

...

B

?

ļ

Q @

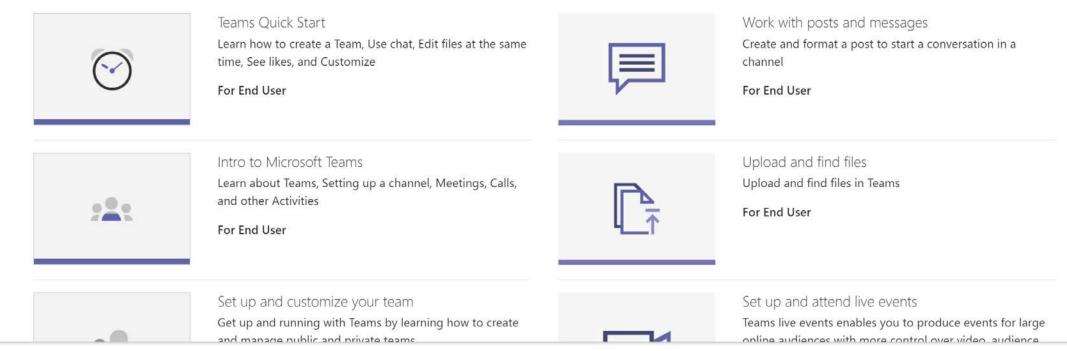

#### Teams

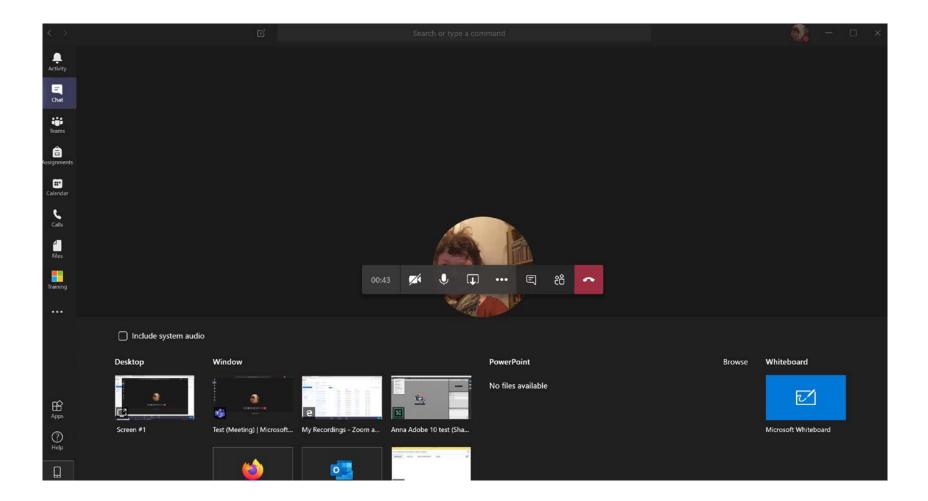